## Using MyFD Queries with PCA

## Locate the PCA Type to Query – Are you using UltraLite or Lite?

1) On the Transaction Summary, find a transaction and click on the Description to go to the Transaction Detail page.

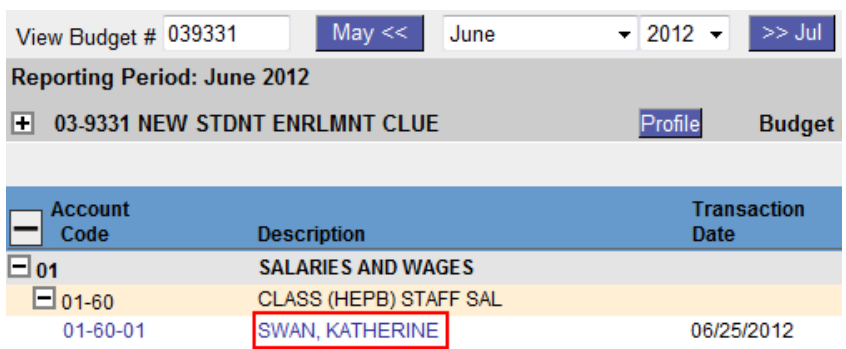

2) Look at the Core Fields section at the top for the PCA codes. If there are values here, then you are using PCA Lite and your normal query will pull the PCA codes. If there are no PCA values in this area, you are using PCA UltraLite codes, which show up in MyFD as "PCA Original."

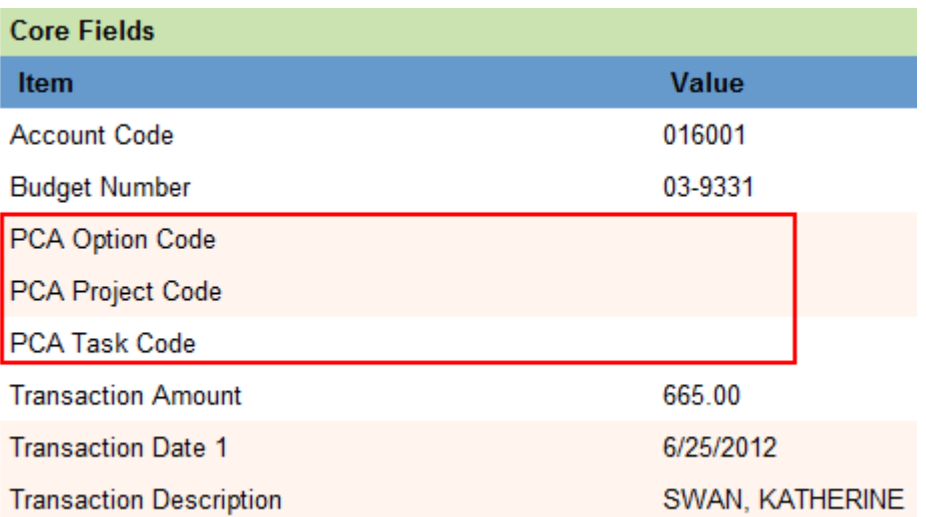

3) Scroll down to find the PCA Original Codes in the General Fields section. PCA UltraLite codes show up here.

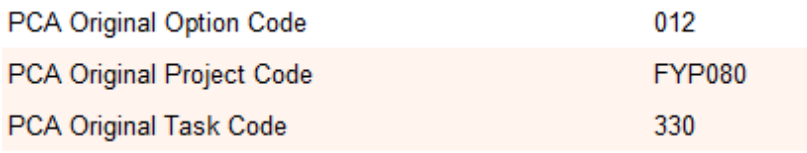

## Select the Correct PCA Code Fields to Query

In Section 2 of any Query Template, carefully review the section called "Select report fields and their order." The type of PCA codes your organization is using will matter which fields are used.

The box on the right showing the Selected Report Fields automatically contains the fields for PCA Lite.

However, if you are using PCA UltraLite, you will need to remove these fields and add in the PCA Original fields.

1) When creating a query (or revising a query that had the wrong PCA fields), first you need to take out the PCA code fields that do not apply to your PCA type. Highlight the PCA codes in the box on the right, then click the left arrow to move them out of your selected report fields.

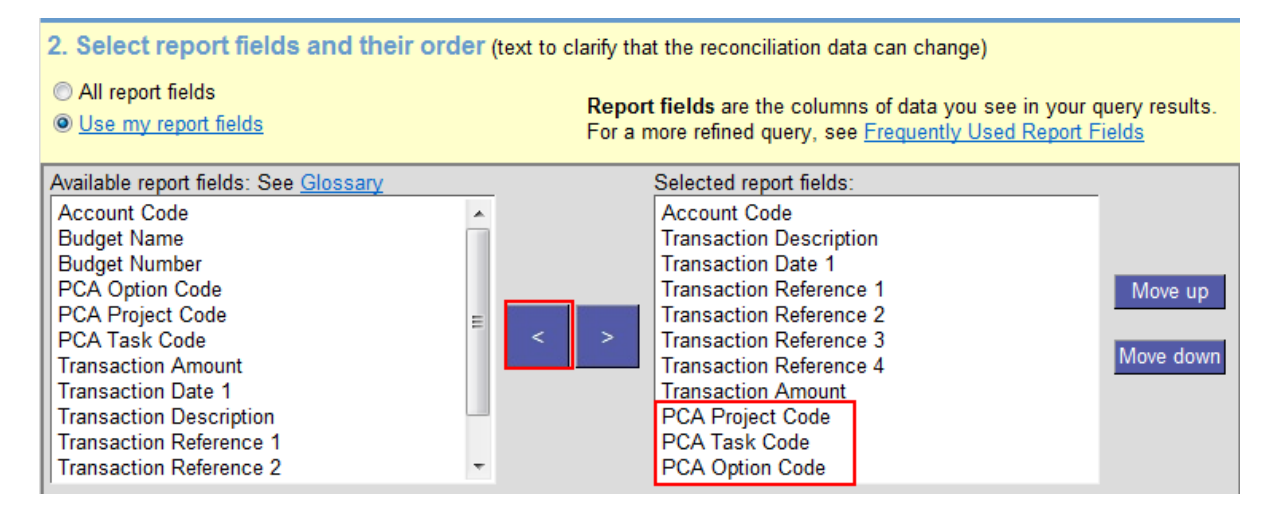

2) Change the defaulted "Use my report fields" selection by clicking the radio button for All Report Fields, then scroll down to select the PCA Original codes. Click the right arrow button to move them into your selected report fields.

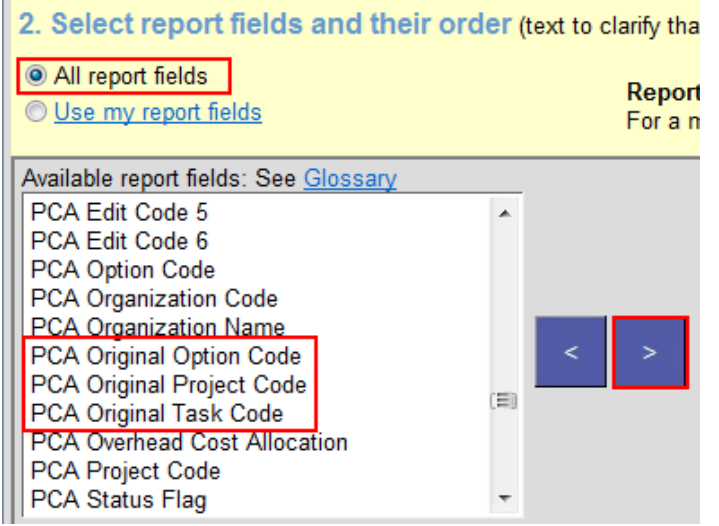

3) Now the PCA Original codes show up in the right column which will be your column headings in your query results. You can adjust them up or down for which column(s) you would like them to appear in the results.

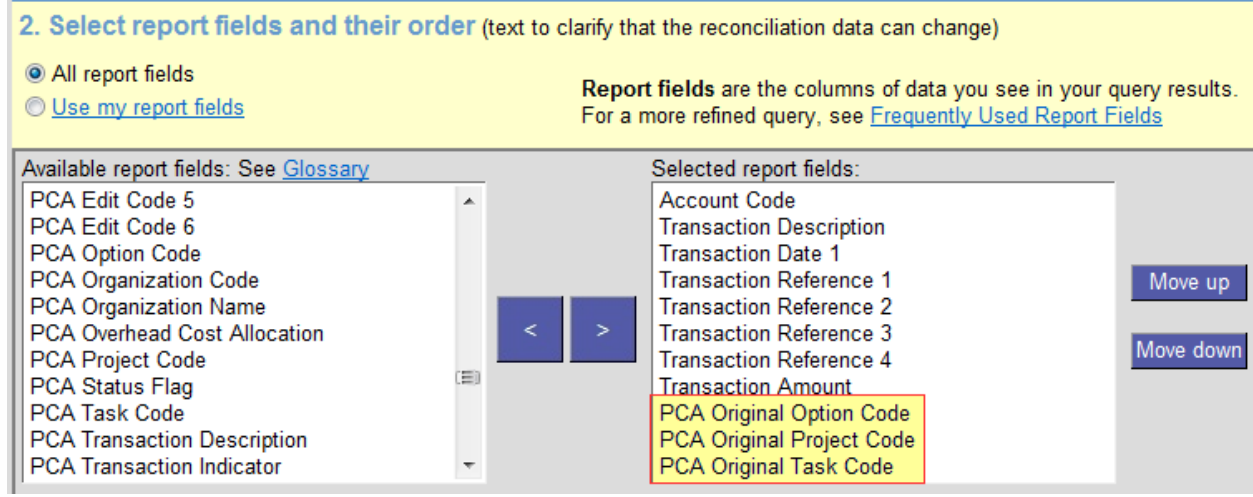

4) Run your query!